# **Pillr - Connect Solibri BCF Live (v9.12.0)**

# **Why?**

The BCF Live Connector is a simplified way to setup a direct link to a Pillr project, where the attribute options and issue settings are controlled by the BCF-server. The BCF-server updates information in a bi-directional synchronization.

#### **Important information**

- The full feature set of the BCF Live Connector is available in Solibri Office and Site v9.12.0 onward. Solibri Anywhere users can view, comment and edit BCF Live issues.
- Each BCF Live session is connected to one single project at a time. It is possible to end a session and connect to a different server of project in the same Solibri instance.
- The project used last is remembered (indicated in bold text), however, after turning the BCF Live connection on, it must be selected in order to begin synchronization.

### **Note: Always select the filter option by starting the BCF Live Connector to make sure all the detail information will be shown.**

#### **1. Configure settings**

Open the Pillr project settings, go to the General tab and mark the checkbox under BCF server.

# **2. Configure in Solibri**

- 1. In the BCF live connector page, turn on the BCF Live view.
- 2. In the select project dialog, add the Pillr server by using the + button. Login to validate user credentials to the Pillr server.
- 3. In the Add/Edit server dialog, find and select Pillr in the server drop down. This will update the server name and URL fields. Solibri offers the user to name the server so that a custom label can be used when selecting the server.
- 4. After authentication and selecting a project, you can use the Filter button to filter issues prior to loading the project. Because the issues load in groups of 5 at a time, it can take a long time to load all issues of a large project. By allowing the user to filter prior to synchronizing the first time, this lets the users only load certain criteria of issues right for the start.
- 5. Click start synchronization. Your issues will be synchronized.

# **3. Contact**

Problems with setting up the connection between Pillr and Solibri?

Please contact Pillr by sending an email to [support@pillr.nl](mailto:support@pillr.nl)

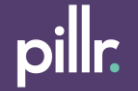